## QR CODES Let's make a QR Code

- 1. Visit the website, QR Code Generator at <a href="http://www.grstuff.com/">http://www.grstuff.com/</a>
- 2. Identify what type of data you will connect to your QR Code.
  - a. For this project you will use a URL (web site address)
  - b. You could add contact information (e-mail address, etc.)
- 3. Select the Static encoding option
- 4. Select your foreground color.
  - a. Pick a color that will show up.
  - b. IF you are not printing in color pick black/blue, something dark
  - c. You must have \$ to print in color. You do not have to have a color QR Code.
- 5. Select DOWNLOAD for you output.
- 6. A small box will appear at the bottom of your screen. Select OPEN.
- 7. Your QR Code will appear.
  - a. Right click on the QR Code
  - b. Copy
  - c. Paste the image into word.
  - d. PRINT & SAVE

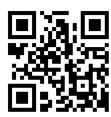

## **YOUR NOTES**